## 3D-Model Pergol **Uporabniška dokumentacija**

(Projektna naloga pri predmetu Projektni seminar)

*Hasan Mahmutagić, Boris Turudija*

Po vstopu v aplikacijo bo uporabnik lahko videl naslednje tri gumbe:

- 1. Pomoč (navodila za uporabo)
- 2. Posnetek zaslona (možnost zajem zaslona želenega modela in shranjevanje fotografije)
- 3. Nastavitve konfiguracije (urejanje nastavitev, kot so velikost, barva, stolpci ...)

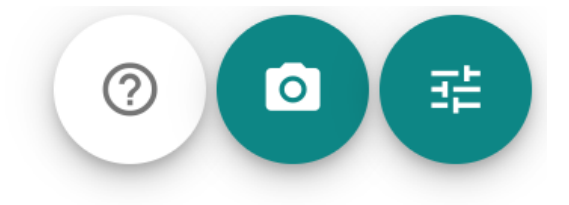

Slika 1: Nastavitve konfiguracije

Pri izbiri konfiguracijske nastavitve ima uporabnik možnost nadzora naslednjih nastavitev, ki neposredno vplivajo na videz modela.

V prvem delu konfiguracijskih nastavitev bo uporabnik imel možnost nadzorovati naslednje:

- 1. Velikost pergole (kjer uporabnik vnese dimenzije pergole, tj. dolžino, širino in višino)
- 2. Barva pergole (uporabnik ima možnost izbire barve pergole)
- 3. Pergola stebri (uporabnik ima možnost izbire vrste stebrov, kjer ima možnost vnosa višine)
- 4. Dodatne nastavitve palic za pergole (možnost vnosa višine in razdalje med stebri)
- 5. Stenska montaža pergole (možnost izbire stenske montaže, z možnostjo polne stenske montaže ali delne)
- 6. Zip (uporabnik ima možnost dodati spustno zip)
- 7. Drsna plošča (izbor drsnih plošč, kjer ima uporabnik možnost izbire materialov in niihovih dimenzii)

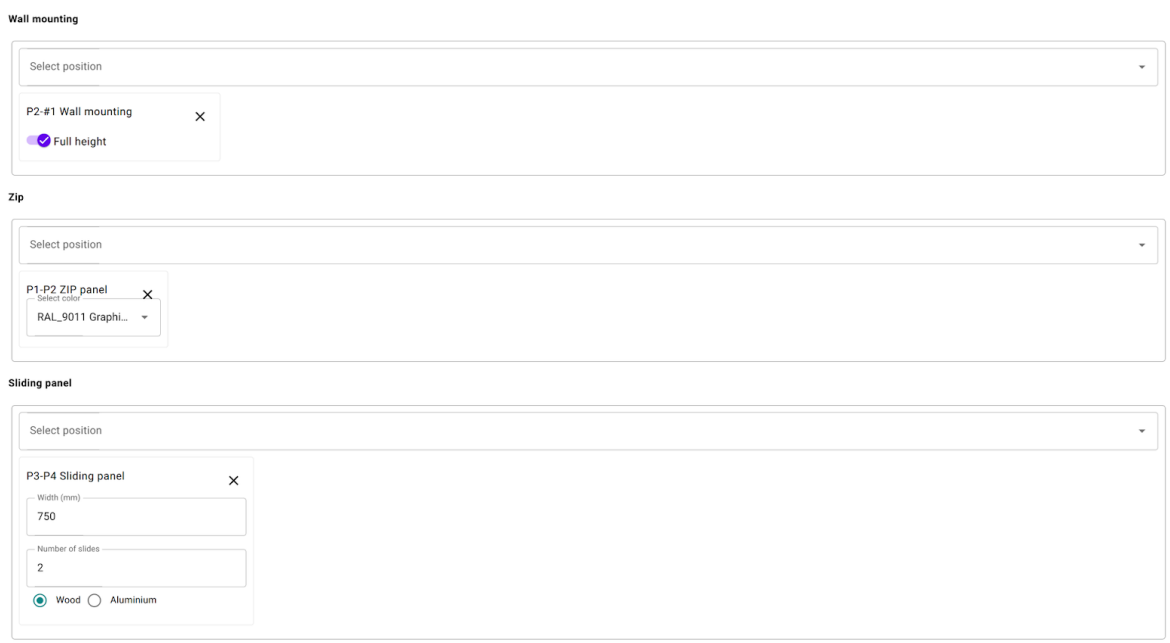

Slika 2: Konfigruacija pergole

V glavi same aplikacije vidimo naslednji prikaz funkcionalnosti:

- 1. Daily sun simulation uporabniku ponuja možnost nadzora položaja sence
- 2. Move sun ponuja možnost premikanja reza (sonca) za določen del
- 3. Stop ponastavi položaj sonca (sence)
- 4. Resume nadaljuje animacijo po ponovnem zagonu
- 5. Pause ustavite animacijo na mestu, kjer se nahaja
- 6. Set background image uporabnik ima možnost naložiti fotografijo želenega ozadja
- 7. Close/open roof možnost prikaza videza odprte/zaprte strehe
- 8. Lights switch preklopijo ali ne

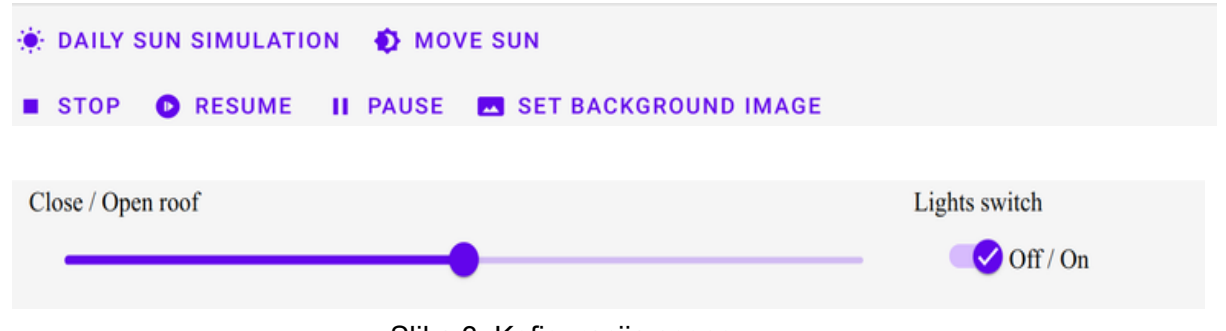

Slika 3: Kofiguracija scene

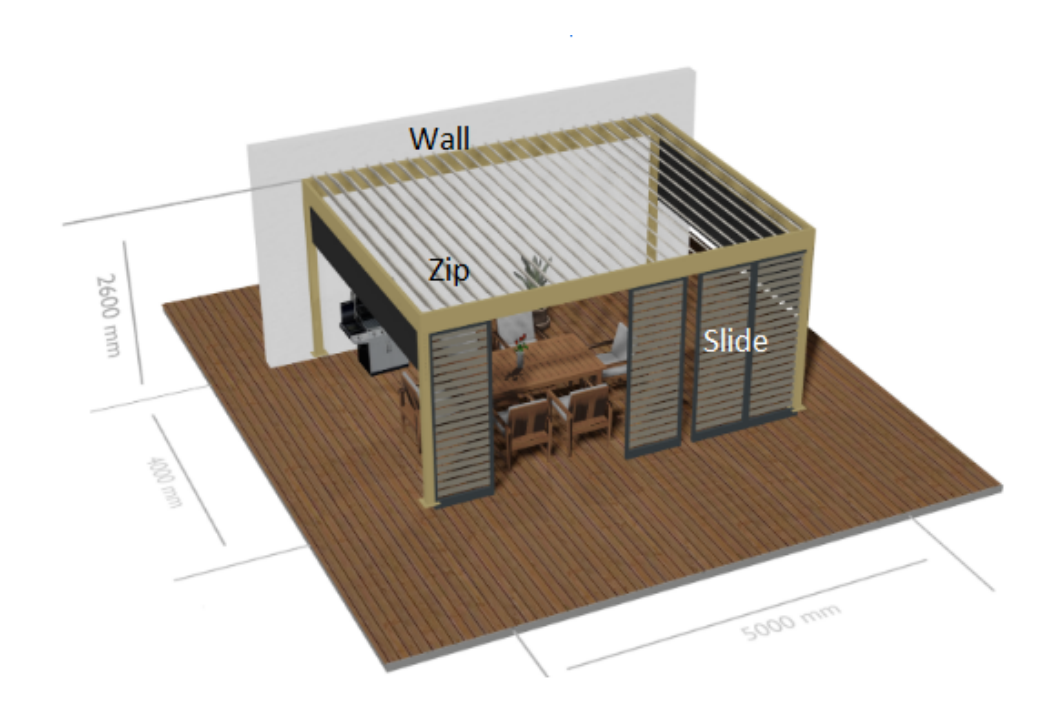

Slika 4: 3d model

Na sliki je prikazan osnovni 3D model, sestavljen iz slide, zip in wall. Model smo pridobili na podlagi vnesenih parametrov, ki smo jih pojasnili skozi opis konfiguracijskih nastavitev.

V naslednjem primeru vidimo isti 3D model pergole z drugimi parametri. Ta model je izdelan iz glass, zip, wall. V tem primeru smo slide zamenjali s glass.

 $\times$ 

Edit configuration

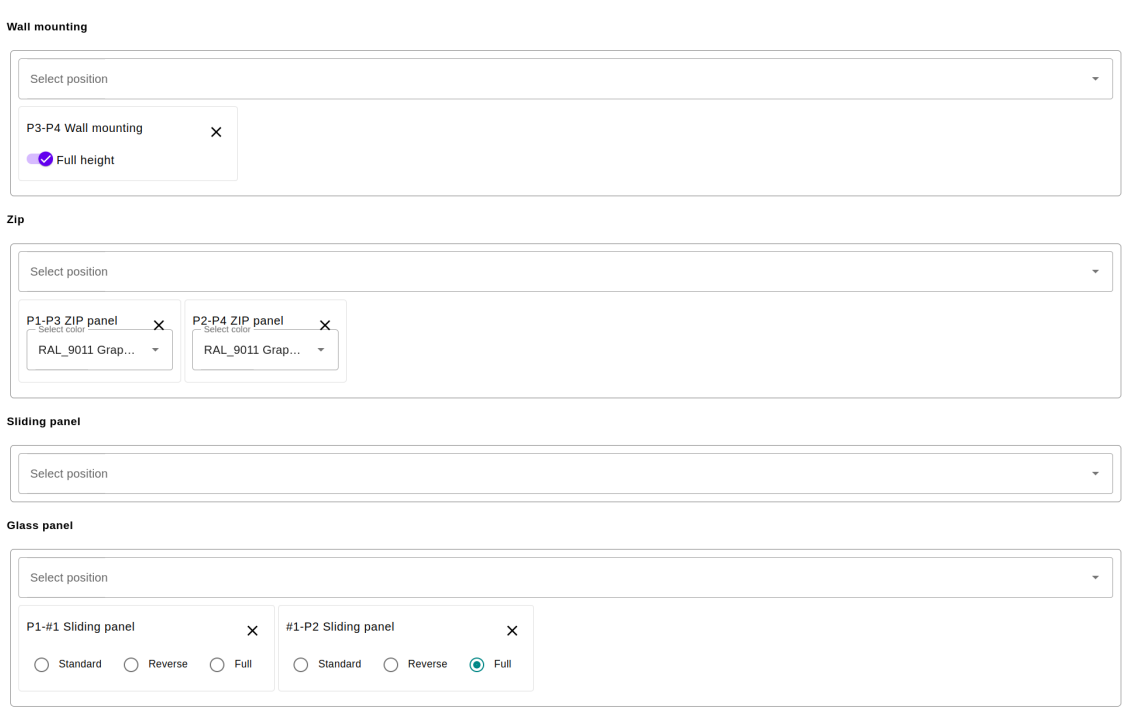

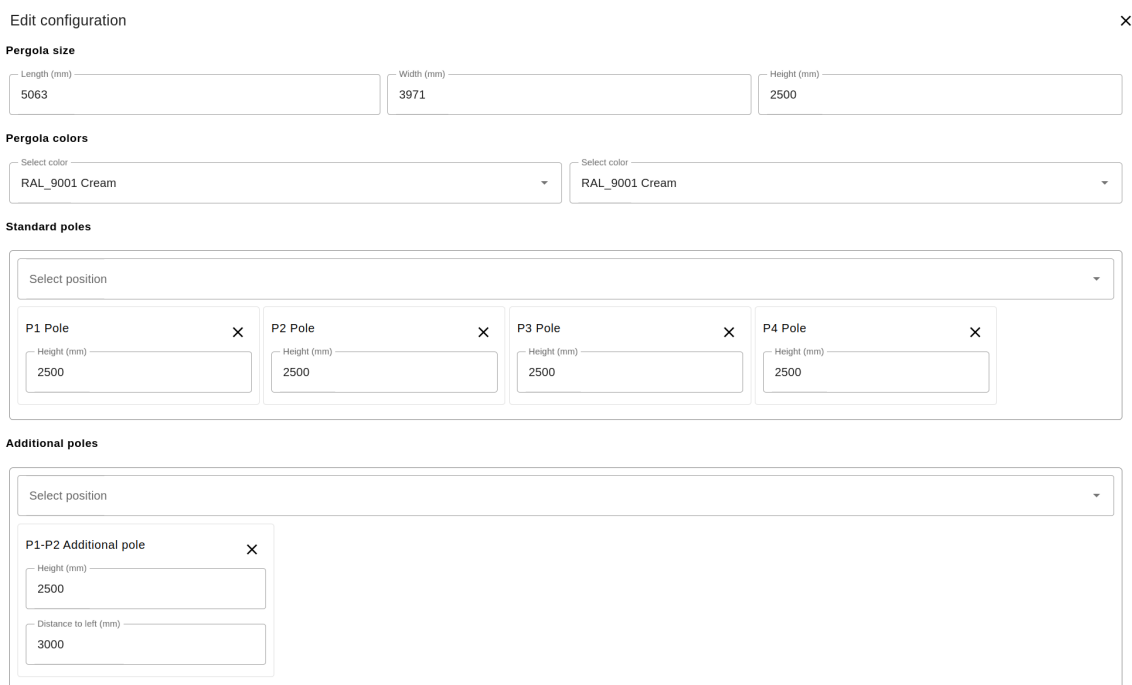

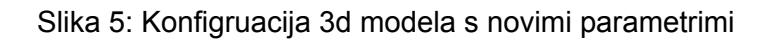

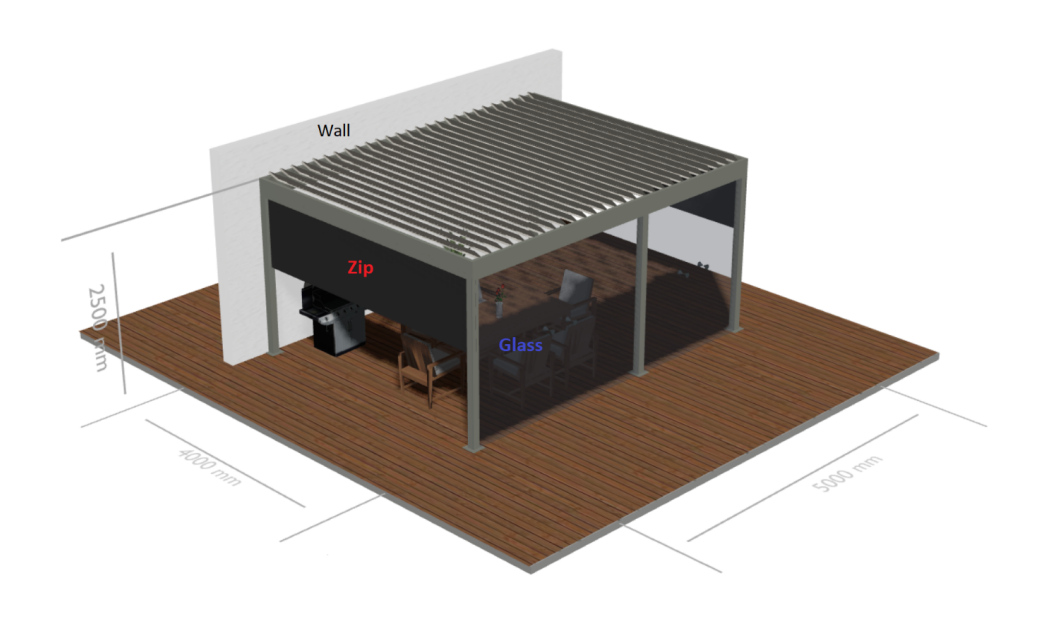

Slika 6: Končni izdelek z novimi parametri

Konačni 3d model s promenjenimi parametri. Potem se uporabnik lahko loti spremembe same scene, oziroma spreminja funcijonalnosti scene (slik 2.).Da bi dobili bolji kot za določen posnetek zaslona model lahko rotiramo z levim klikom, premaknemo z desnim, zoomiramo z kolutom na miški.

## **Primer sprembe korak po korak**

V tej sekciji bomo pokazali en primer spremembe karakteriska pergole, korak po korak. Se moramo zavedeti da obstaja veliko možnosti, ampak da je sam postopek precej podoben v veliki večini primerov in je odvisen od želja uporabnika. Ne glede na to, pokazali bomo samo en postopek.

Zaradi enostavnosti in boljše visualizacije, zaceli bomo od osnovnega modela, velikosti 5000x4000x2500 mm. Brez nobenega dodatnega elementa.

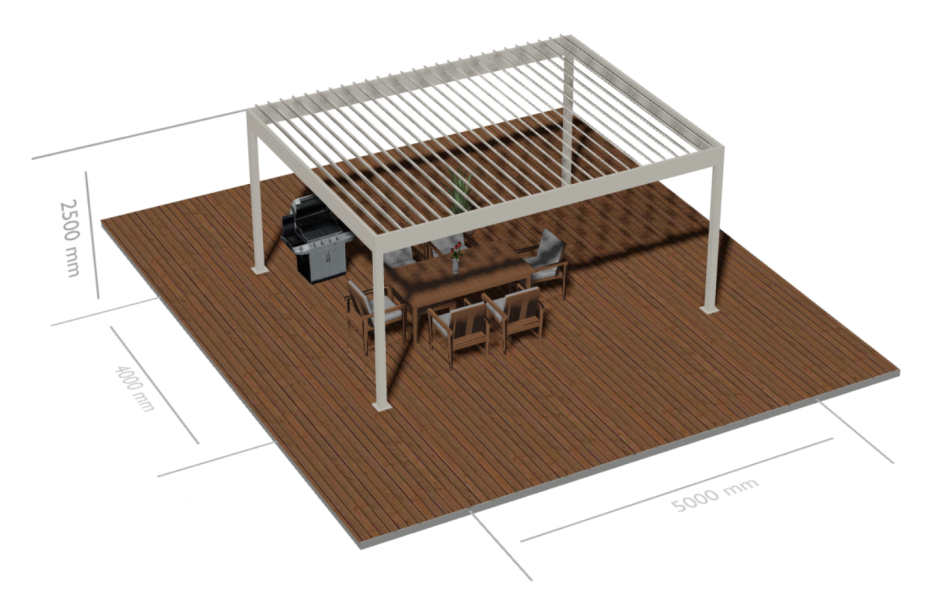

Slika 7: Osnovni model

蛙

- 1. Korak kliknite na Konfiguracije v zgornjem desnom koto. Potem se bo odprlo novo okno za konfiguracijo.
- 2. Korak izberite eno ali več parametrov ki bi ih hotli sprementi.

|     | Edit configuration                   |                                    |                   |                          |                                |                          |          | $\times$ |
|-----|--------------------------------------|------------------------------------|-------------------|--------------------------|--------------------------------|--------------------------|----------|----------|
|     | - Lengon (mm)<br>5063                |                                    | wrom (mm)<br>3971 |                          |                                | - megni (mm)<br>2500     |          |          |
|     | Pergola colors                       |                                    |                   |                          |                                |                          |          |          |
|     | - Select color -<br>RAL_9001 Cream   |                                    |                   | ۰                        | Select color<br>RAL_9001 Cream |                          |          | ۰        |
|     | <b>Standard poles</b>                |                                    |                   |                          |                                |                          |          |          |
|     | Select position<br>v                 |                                    |                   |                          |                                |                          |          |          |
|     | P1 Pole<br>$\times$<br>- Height (mm) | P <sub>2</sub> Pole<br>Height (mm) | $\times$          | P3 Pole<br>- Height (mm) | $\times$                       | P4 Pole<br>- Height (mm) | $\times$ |          |
|     | 2500                                 | 2500                               |                   | 2500                     |                                | 2500                     |          |          |
|     | <b>Additional poles</b>              |                                    |                   |                          |                                |                          |          |          |
|     | Select position<br>۰                 |                                    |                   |                          |                                |                          |          |          |
|     | <b>Wall mounting</b>                 |                                    |                   |                          |                                |                          |          |          |
|     | Select position<br>٠                 |                                    |                   |                          |                                |                          |          |          |
| Zip |                                      |                                    |                   |                          |                                |                          |          |          |
|     | Select position                      |                                    |                   |                          |                                |                          |          | ۰        |

Slika 8: Osnovni model

V oknu takoj lahko opazimo da so nekatera polja prazna, ozirmoa da so določeni samo osnovni parametri, kot smo že omenili.

3. Korak - Da bi dodali novi element dovloljno je samo kliknuti na polje in izbrati določeno pozicijo na katero želimo dodati novi element iz padajočeg menija. **Wall mounting** 

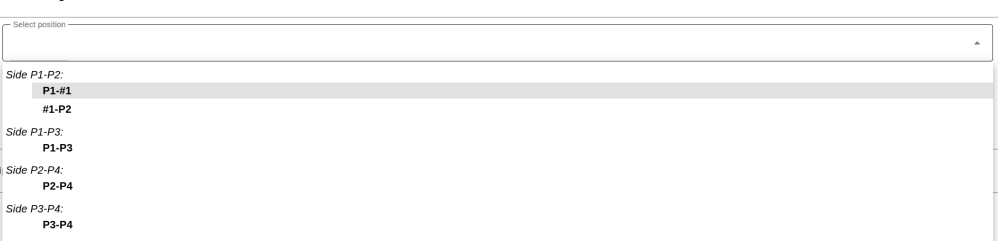

## Slika 9: Padjoči meni

## Spremembe bojo izledale podobno sliki spodaj

| <b>Additional poles</b>                                                             |                                                |  |  |  |  |  |
|-------------------------------------------------------------------------------------|------------------------------------------------|--|--|--|--|--|
| Select position                                                                     | $\overline{\phantom{a}}$                       |  |  |  |  |  |
| P1-P2 Additional pole<br>- Height (mm) -<br>2500<br>- Distance to left (mm)<br>1700 | $\times$                                       |  |  |  |  |  |
| <b>Wall mounting</b>                                                                |                                                |  |  |  |  |  |
| Select position                                                                     | v                                              |  |  |  |  |  |
| P1-P3 Wall mounting<br>$\times$<br>Full height                                      | P2-P4 Wall mounting<br>$\times$<br>Full height |  |  |  |  |  |

Slika 10: Nova konfiguracija

4. Korak - potrebno je kliknuti na gumb OK, v spodnjem desnom koto da bi začeli generacijo

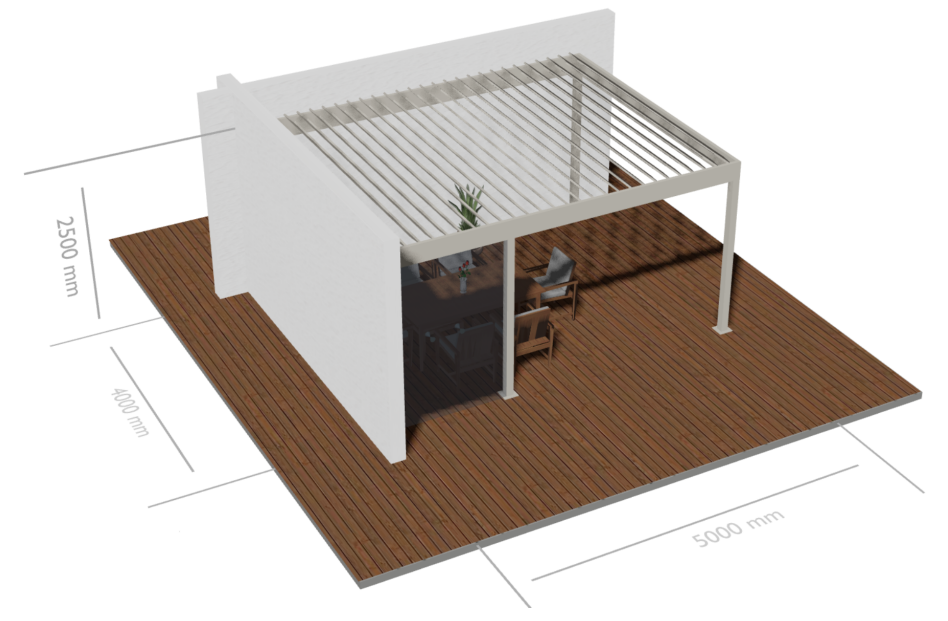

Slika 11: Novi model

- 5. Korak z miško spremenimo kot pogled. Potem, zapremo streho, premaknemo senco in menija 2 in je model spremen za novi posnetek zaslona.
- 6. Korak klikom na fotoaparat v zgornjem desnom koto naredimo posnetek zaslona.